## **HƯỚNG DẪN KHẮC PHỤC LỖI HIỂN THỊ MENU TRONG TRANG ĐĂNG KÝ HỌC (DÀNH CHO SINH VIÊN)**

# **CÁCH 1**

**\* Bước 1:** Mở trình duyệt, đăng nhập vào tài khoản cá nhân trên link đăng ký học: <http://dangkyhoc.hlu.edu.vn/>

**Bước 2:** Click chọn mục "**Trang chủ**".

**→ Bước 3:** Bấm tổ hợp phím "**Shift + F5**" để **refresh** lại trang Web rồi click chon Menu "Đăng ký học" để thả danh sách cấp con

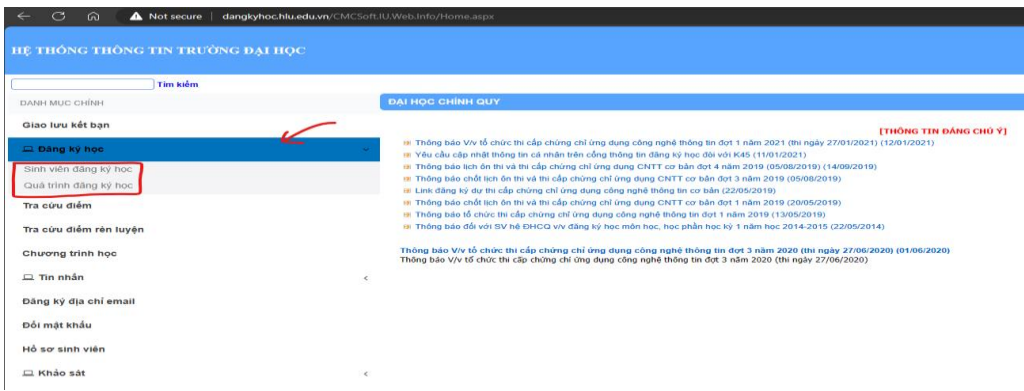

**Bước 4:** Nếu không hiển thị được Menu con thực hiện **CÁCH 2**

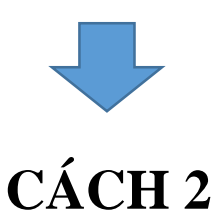

**\* Bước 1:** Mở trình duyệt, đăng nhập vào tài khoản cá nhân trên link đăng ký học: <http://dangkyhoc.hlu.edu.vn/>

→ Bước 2: Mở 1 tab mới (bên canh tab đã đăng nhập) **Copy** 1 trong các Link sau vào thanh address của tab: (Không click trực tiếp vào link)

#### **+ Để vào chức năng "Sinh viên đăng ký học" thì copy link:**

<http://dangkyhoc.hlu.edu.vn/CMCSoft.IU.Web.info/StudyRegister/StudyRegister.aspx>

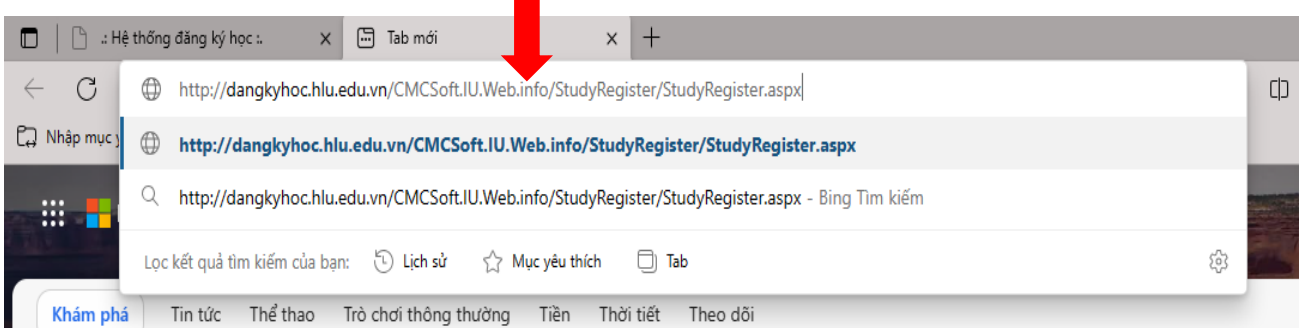

#### **+ Để vào chức năng "Quá trình đăng ký học" thì copy link:**

<http://dangkyhoc.hlu.edu.vn/CMCSoft.IU.Web.Info/StudyRegister/RegistrationHistory.aspx>

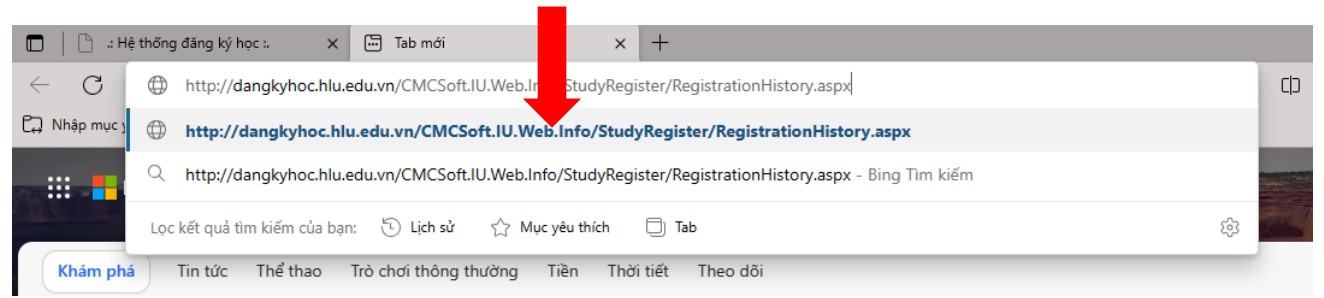

### **Hoàn thành!**